# CAMBRIDGE SYSTEMATICS

Think >> Forward

# **Employment Data**

Using InfoUSA Data Points

presented to

Caltrans

presented by

Cambridge Systematics, Inc.

Sean McAtee

## InfoUSA Data - Legal

- The data is licensed to CS and Caltrans.
  - » We don't own the data
  - » We must keep it confidential
  - » We can't contact firms based on the list
- DO NOT DISTRIBUTE raw data outside Caltrans and CS
- Delete the raw data one year from initial delivery
  - » Data was received on August 30, 2016

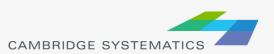

# Key Fields

- Location
  - » Latitude, Longitude, Match Code
  - » Address information
- Business Info
  - Company
  - » Employee Size (5) Location
  - » NAICS Code

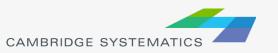

#### Import to TransCAD

- Save XLS file as a CSV
- Load the CSV into TransCAD
  - » Automatic Lat/Long detection
  - » Give the layer a good name (e.g., InfoUSA)
  - » DBD file will link to original CSV file
  - » Best to export the DBD file to get a more standard file
- Try It

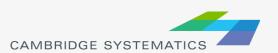

#### Check the match codes

- Check the Matches:
  - » 0 SITE LEVEL OK!
  - » 2 ZIP+2 CENTROID OK??
  - » 4 ZIP+4 CENTROID OK??
  - » P PARCEL OK?
  - » X ZIP CENTROID Probably not OK!
- How many businesses and employees are in each category?
  - » Use Dataview → Group By

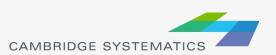

#### Check the match codes

| MATCH | Businesses | Employees | Businesses (%) | Employees (%) |
|-------|------------|-----------|----------------|---------------|
| 0     | 2,232      | 20,109    | 28%            | 36%           |
| 2     | 24         | 272       | 0%             | 0%            |
| 4     | 43         | 178       | 1%             | 0%            |
| Р     | 3,851      | 25,347    | 49%            | 45%           |
| X     | 1,705      | 10,476    | 22%            | 19%           |

#### Check the Match Codes

- About 20% of records don't match!
- Possible solutions
  - » Compare zip codes to TAZs
    - Are some cities zip codes small enough??
  - » Try the TransCAD geocoder
  - » Try ArcGIS Online
  - » Try Google or Bing (they don't like you to batch geocode though!)

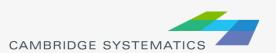

# Assign Employment Types

TABLE 2.3: EMPLOYMENT CATEGORIES AND NAICS CODE

| Employment Type     | NAICS Group Codes                                | Industry Examples                                                                    |  |
|---------------------|--------------------------------------------------|--------------------------------------------------------------------------------------|--|
| Retail              | 441 - 453                                        | Retail Trade, Food Service                                                           |  |
| Service             | 511 - 519, 531 - 562, 611<br>- 624, 711 - 721    | Real Estate, Services                                                                |  |
| Government          | 491, 921 – 922, 927, 928                         | Postal Services, Public Order, Justice                                               |  |
| Finance & Insurance | 521 - 525                                        | Insurance, Banking, Securities                                                       |  |
| Wholesale           | 423 - 425                                        | Wholesale Trade                                                                      |  |
| Manufacturing       | 311, 312, 315 – 322, 324 -<br>339                | Product Manufacturing, Apparel Manufacturing                                         |  |
| Agricultural        | 111 - 115                                        | Crop Agriculture, Forestry, Fishing                                                  |  |
| Medical             | 621, 622, 623                                    | Hospitals, Ambulatory Health Care Services, Nursing, and Residential Care Facilities |  |
| Other               | 211 - 238, 313, 314, 323,<br>481 - 488, 492, 493 | Transportation, Utilities, Construction                                              |  |

# Assign Employment Types

- Review categories using online tools
- Create a lookup table to assign employment types
  - » Generate 3-digit codes
  - » Get list of all unique codes
  - » Create lookup table
  - » Join and Fill

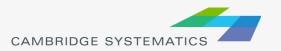

# Aggregate to TAZ Layer

- Create necessary fields
- → Use the Fill → Aggregate Command
  - » Fill each type with a different selection set?
  - » Separate total employment into columns in the point data?

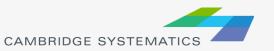

### Next Steps

- Check Total county-wide employment
  - » How does the total compare to the current model?
  - » How does this compare to LEHD and other sources?
- Check TAZ and District employment
  - » Compare to current model
  - » Compare to LEHD and other sources
- Re-visit geocoding options

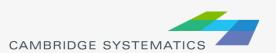